## Backing Up (Saving) a Complete D2L Course Site - D2L Tutorial

This tutorial is designed for faculty who have previous experience using D2L. For further information or assistance, go to our <u>Team Dynamix Support portal</u> and click the appropriate Category to submit a ticket.

## Scenario

This tutorial will cover the steps involved when you wish to export a full or partial copy of your D2L Course site to your computer as a ZIP file.

**NOTE**: This process will NOT back-up Collaborate sessions. You will need to create new sessions in each course as they are specific to individual courses.

## Steps

- 1. Go to your course homepage.
- 2. Click Edit Course.

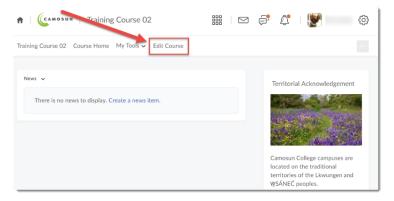

3. Click Import/Export/Copy Components.

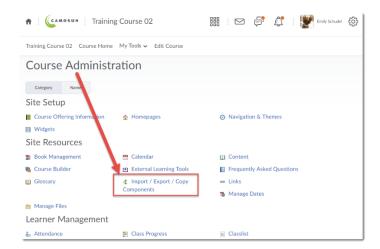

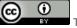

This content is licensed under a Creative Commons Attribution 4.0 International Licence. Icons by the Noun Project.

4. Select Export Components, then click Start.

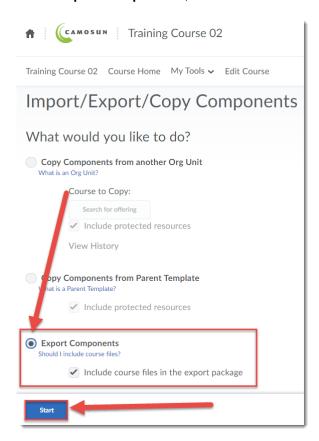

5. Select All Components, or select individual components to export, then click Continue.

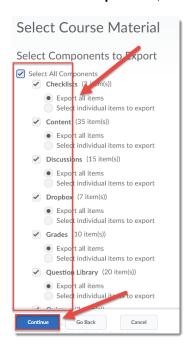

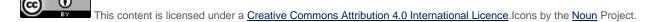

6. If all looks well on the Confirm components to Export page, click Continue.

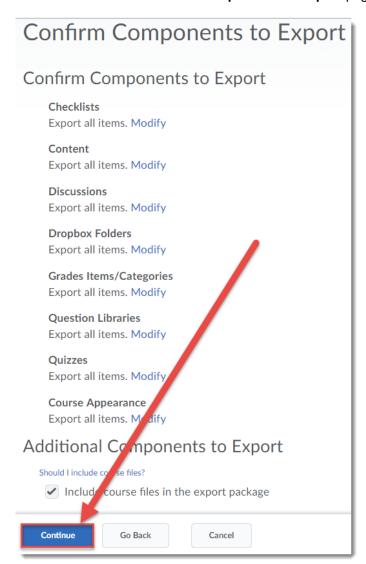

This content is licensed under a Creative Commons Attribution 4.0 International Licence. Icons by the Noun Project.

7. Wait until all components have finished exporting, then click **Finish**.

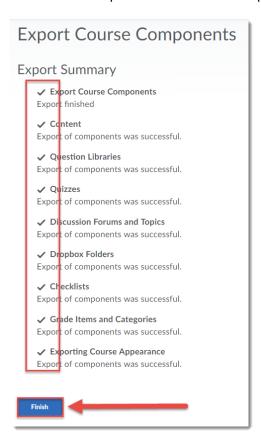

8. Click the **Click here to download the export Zip package** link to download your course file to your computer. Click **Done**. You can then import your exported course into D2L using the Import Components option in **Import/Export/Copy Components** at any time (see the tutorial *Importing a D2L Course from a Zip File* for further information).

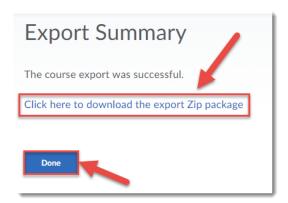

## Things to Remember

Remember, if you are wanting to copy the content and tool set-ups from one course into another, choose **Copy Components** rather than **Export** or **Import**. Use **Export** only if you wish to save a copy of your course to your computer. Note that student data (Grades, Discussion postings, Assignments, etc.) will NOT be exported – only the course content and activities.

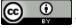

This content is licensed under a Creative Commons Attribution 4.0 International Licence. Icons by the Noun Project.